### FACILITIES CONNECT REPORTING

# REPORT FUNCTIONALITY UPDATES 2022

Provides guidance on the updated functionality of the Facilities Connect Reports as of the March 2022 Upgrade.

### **DIRECTIONS:**

1 Upon opening many of the reports, the default view will be **blank**.

A filter value is required to return any data. Unfiltered results have too many results to show

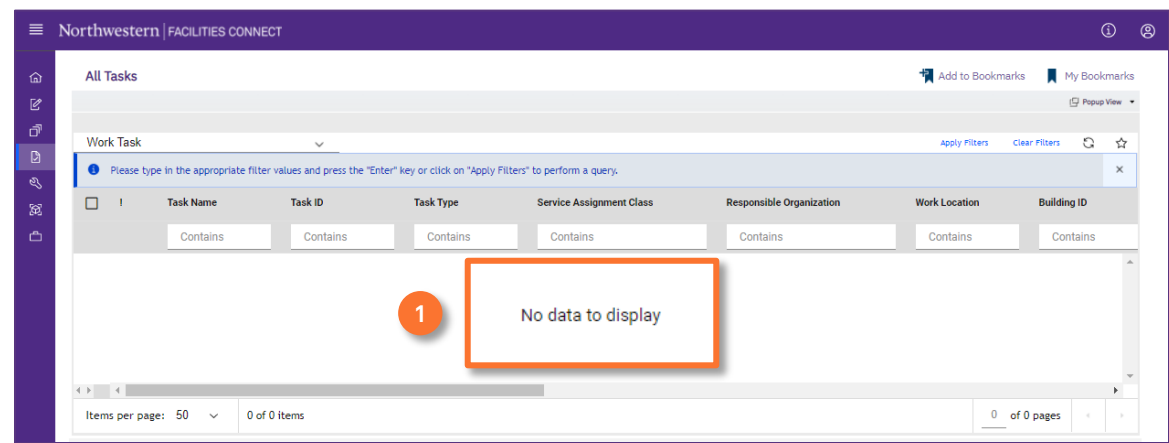

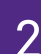

# 2 To initiate a search:

Enter criteria in any of the search fields beneath each of the column headers. **2a**

Press the **Enter** key. **2b**

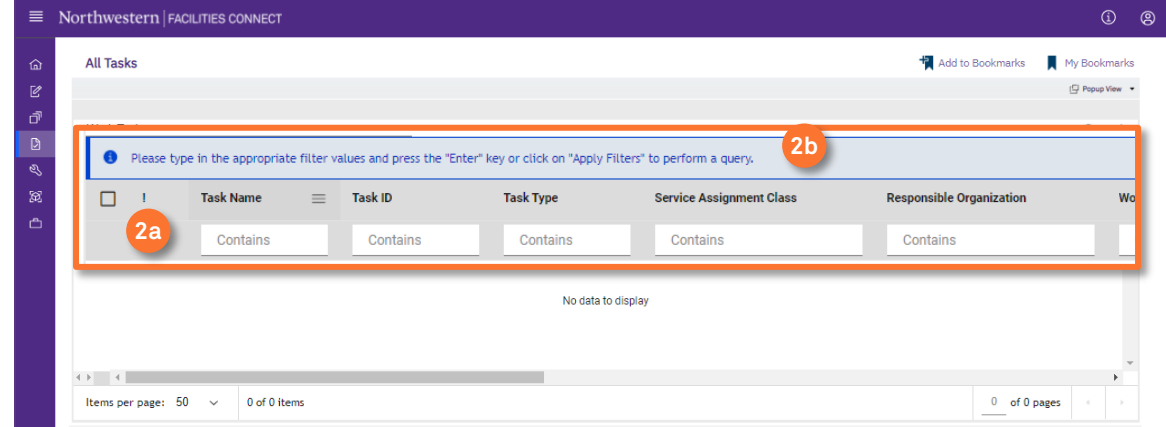

#### **DIRECTIONS**

**3a**

**3b**

**3e**

**3** Once the report is populated, several features have moved locations on screen:

**Items per page**: bottom of page.

**Number of Items**: bottom of page.

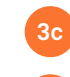

**Number of Pages**: bottom of page.

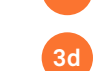

**Export Report**: right hand report navigation bar.

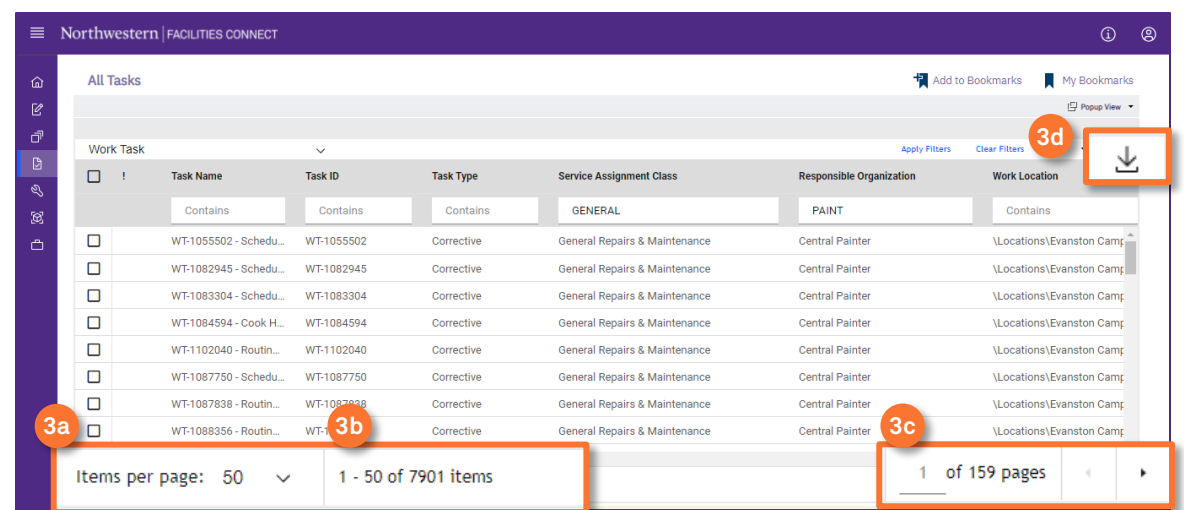

For reports that have **data ranges** or **additional filters**, the button to expand the filters has moved to the right hand report navigation bar:

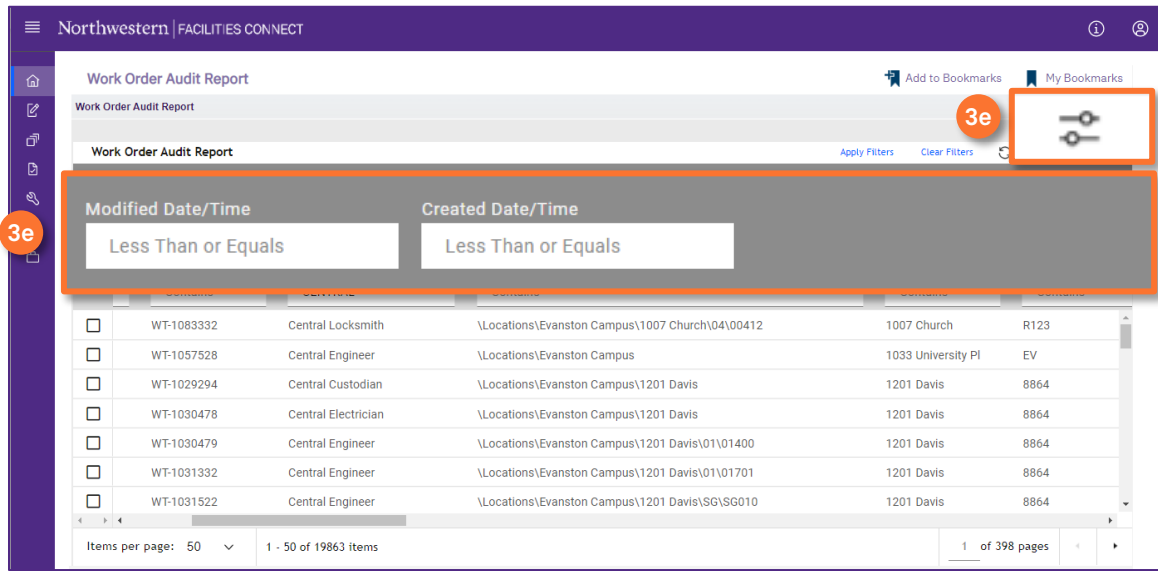

#### **DIRECTIONS**

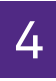

 $4<sup>New</sup>$  column functionality:

**Rearrange columns**: click on the column you want to move and drag it into a new location.

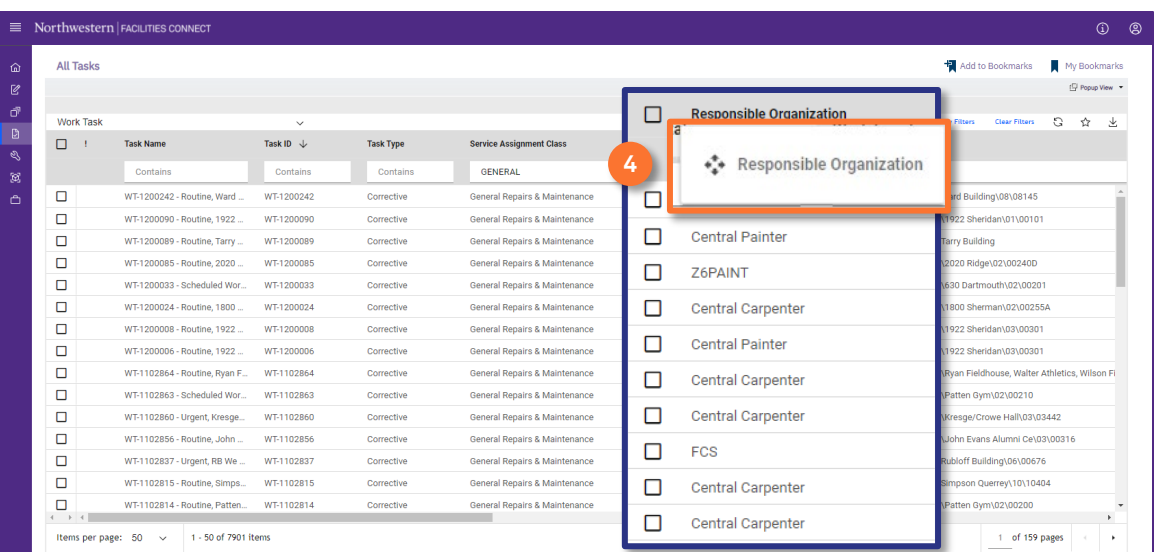

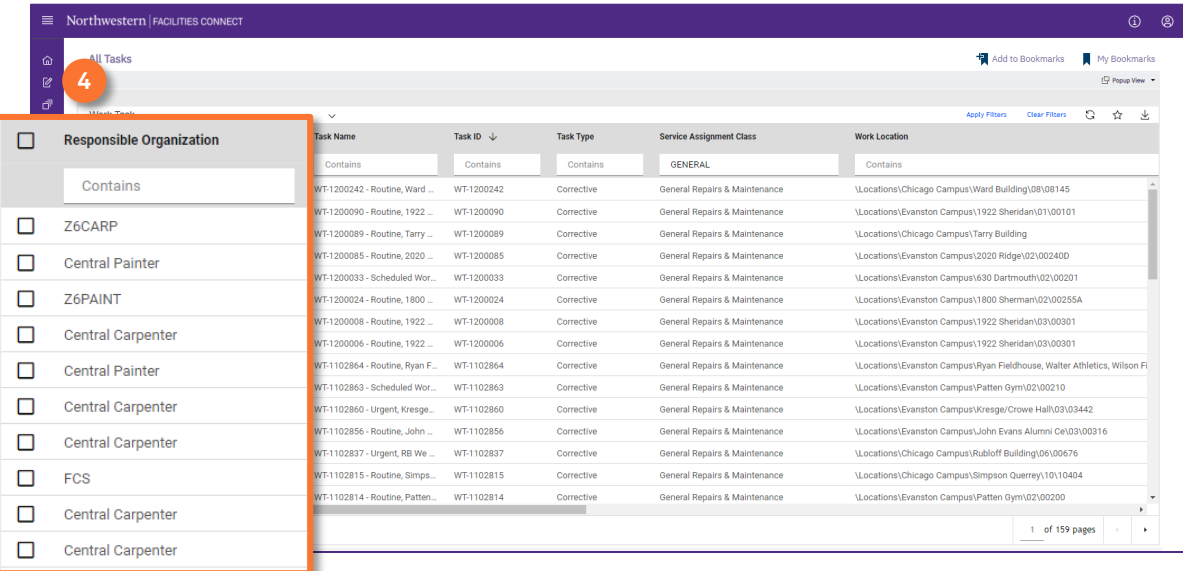

#### $\blacktriangledown$  **IMPORTANT**

Any changes you make to a report **WILL NOT** save once you close or navigate away from the report.

#### **DIRECTIONS**

5 *New column functionality continued:*

**Pin column**: freeze a column to the right or left of the report.

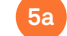

**5c**

**5d**

**Hover** over the column you want to pin until you see the three bar menu.

Click on the **three bar menu**, upon clicking the **drop down menu** will display. **5b**

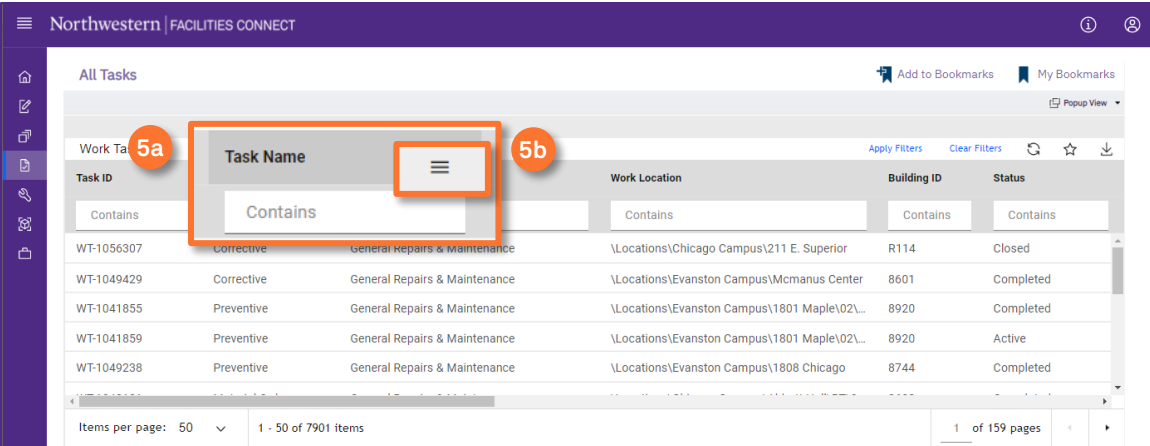

### Click on the **Pin Column** option.

Select **Pin Left** or **Pin Right.** This will decide as what location the column will freeze.

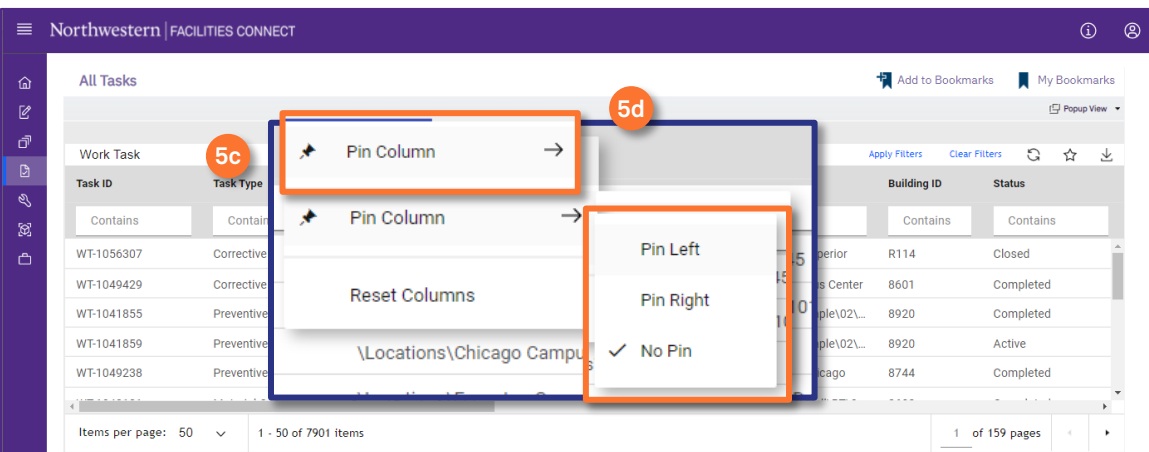

#### **IMPORTANT**

Any changes you make to a report **WILL NOT** save once you close or navigate away from the report.

#### **DIRECTIONS**

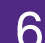

6 *New column functionality continued:*

### **Remove column(s)**:

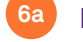

**6b**

**Hover** over any column until you see the three bar menu.

Click on the **three bar menu**, upon clicking the **drop down menu** will display.

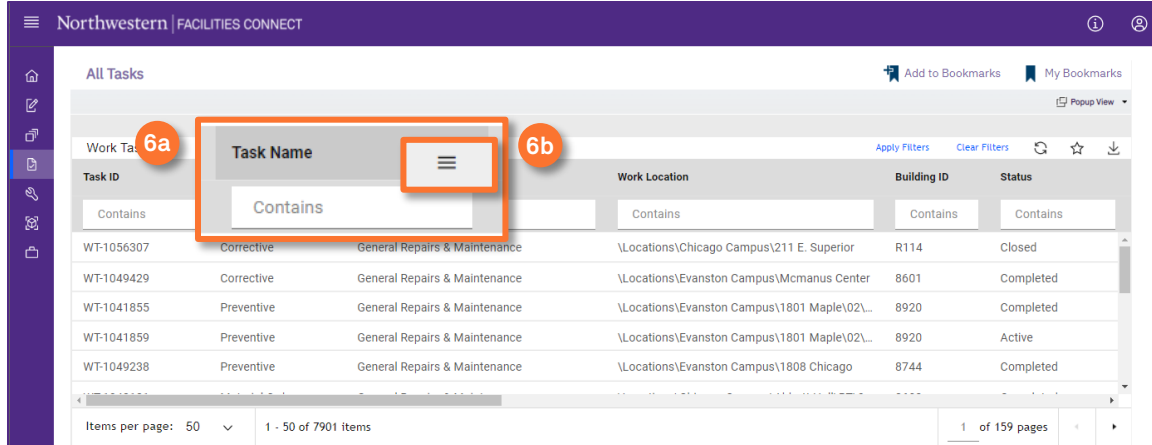

### **6c**

### Click on the **dotted tile**.

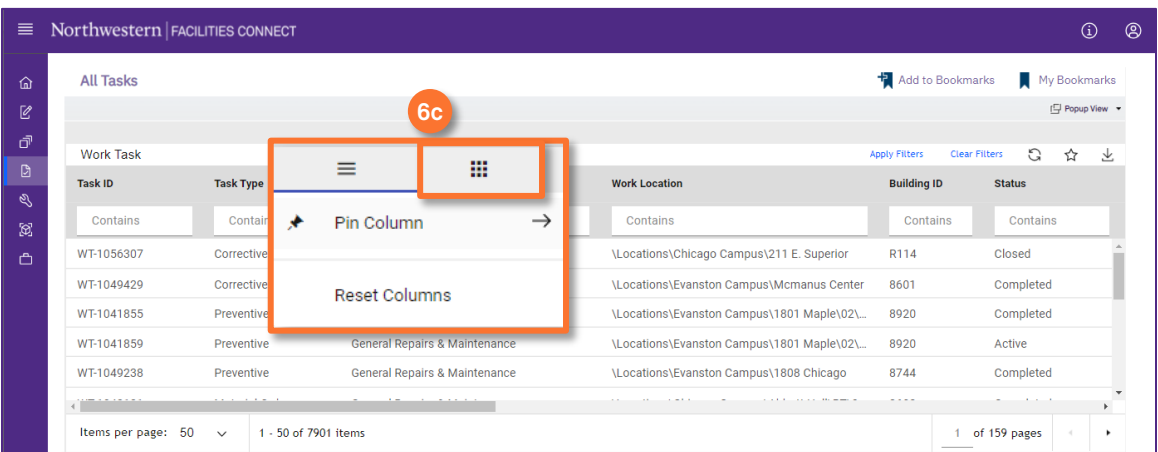

#### **IMPORTANT**

Any changes you make to a report **WILL NOT** save once you close or navigate away from the report.

#### **DIRECTIONS**

6 *New column functionality continued:*

**Remove column(s)**:

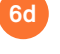

**6e**

Upon clicking, the **column list** will display.

Use the **checkboxes** to deselect any columns you want to remove.

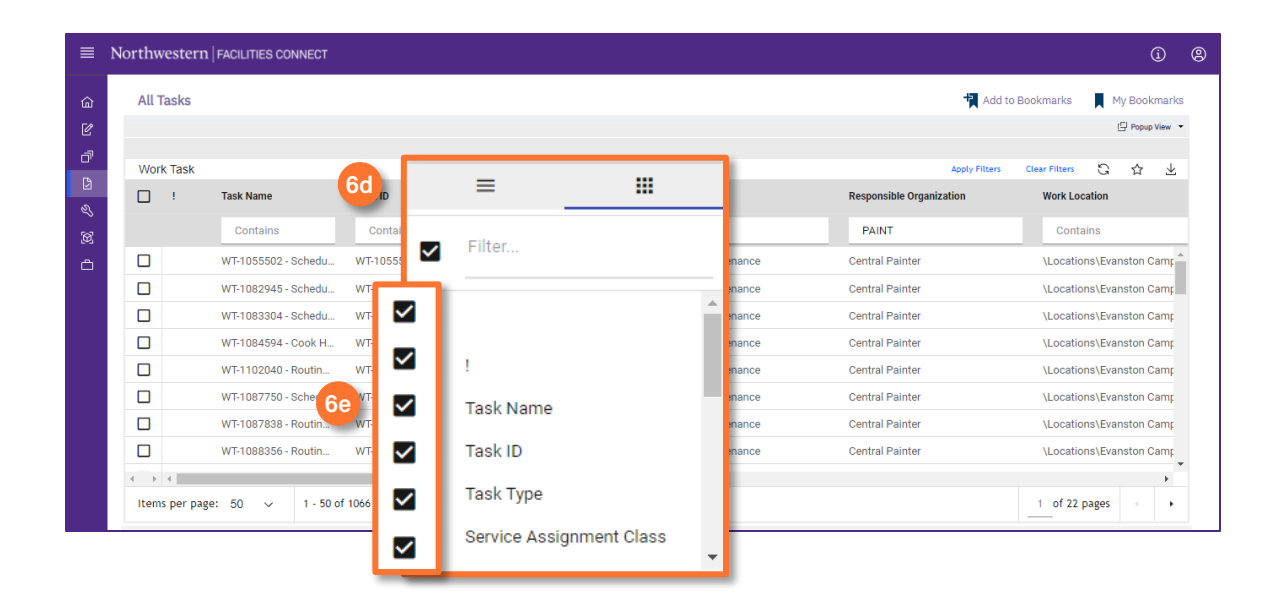

**6f**

The columns will disappear from the report as you click the checkbox.

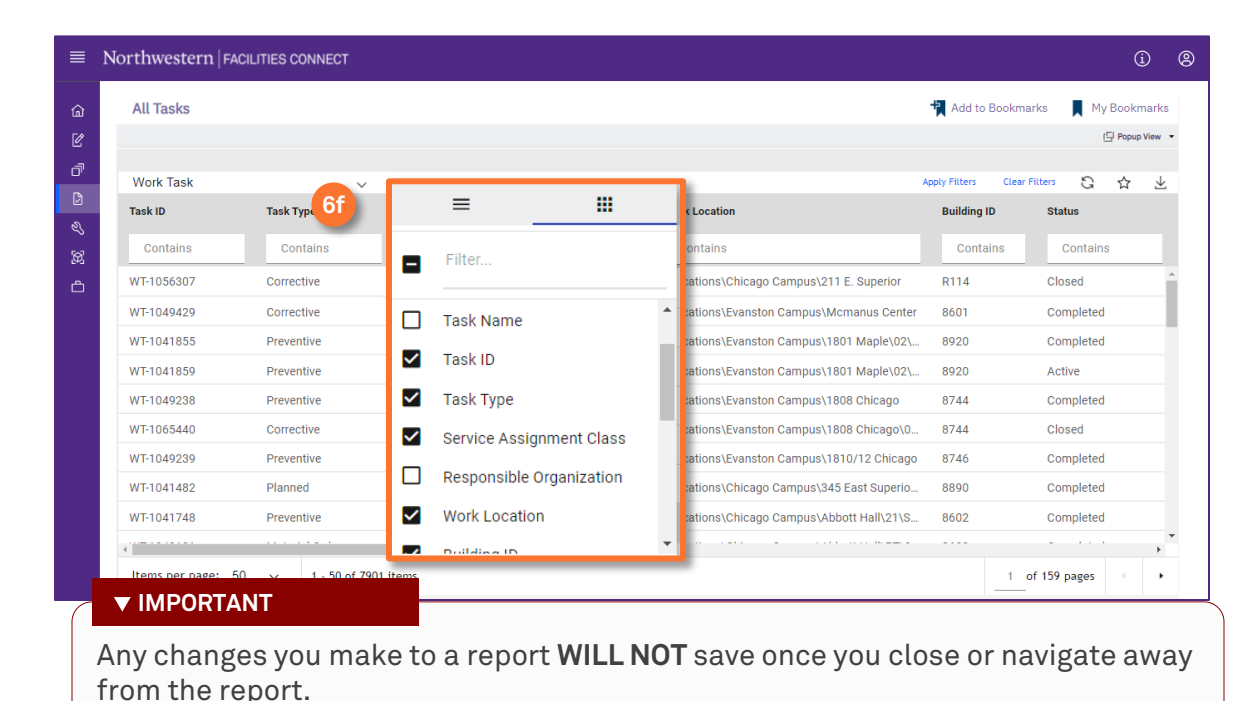

#### **DIRECTIONS**

**7a**

**7b**

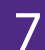

7 *New column functionality continued:*

**RESET column(s)**: To reset any columns you moved, pinned, or removed:

**Hover** over the column you want to pin until you see the three bar menu.

### Click on the **three bar menu**.

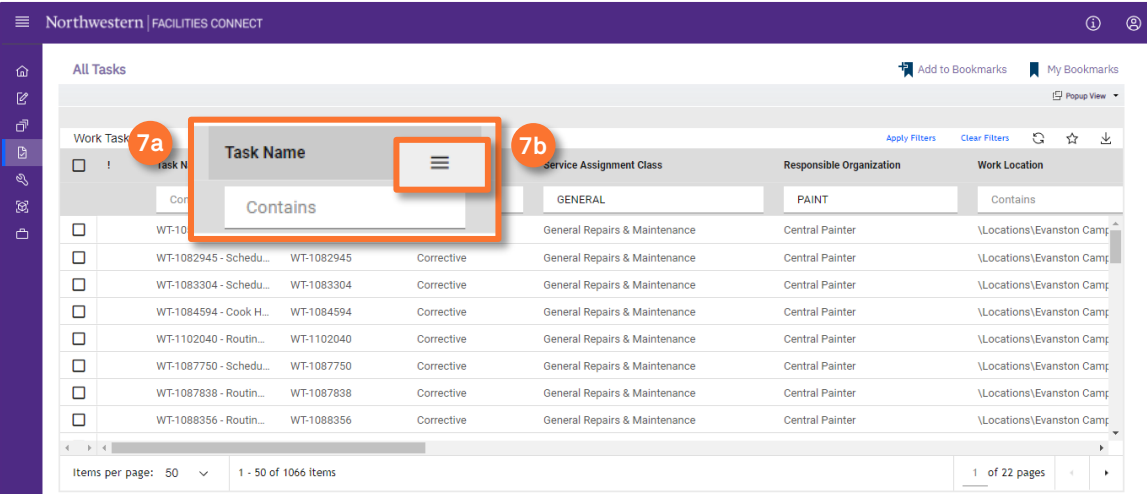

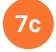

**7d**

Upon clicking the **drop down menu** will display.

### Select the **Reset Columns** option.

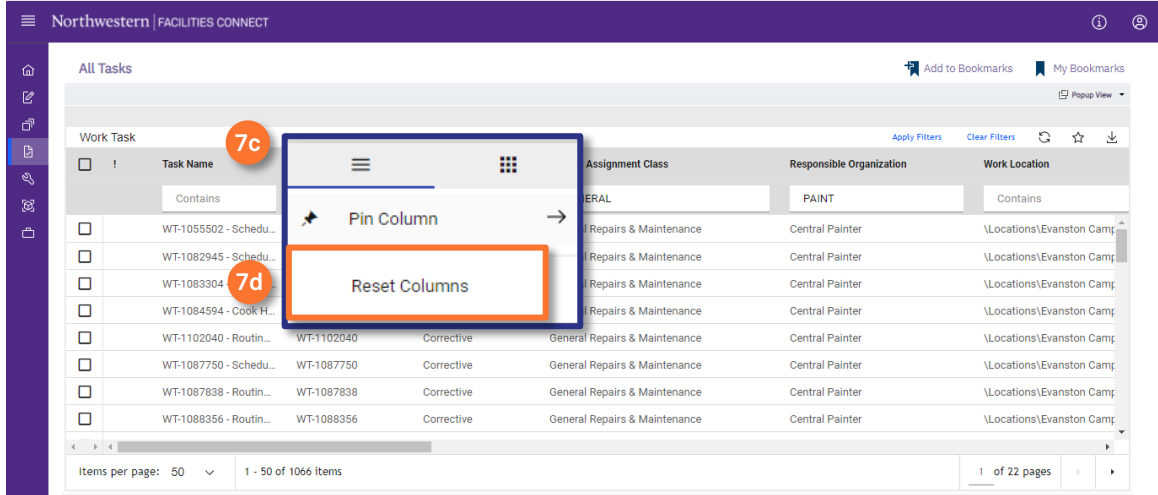

#### **DIRECTIONS**

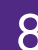

8 *New column functionality continued:*

**Clear Filters**: Will **delete** any changes you have made to the report and set the report back to **default**.

Click the **Clear Filters** option on the right hand report navigation bar. **8**

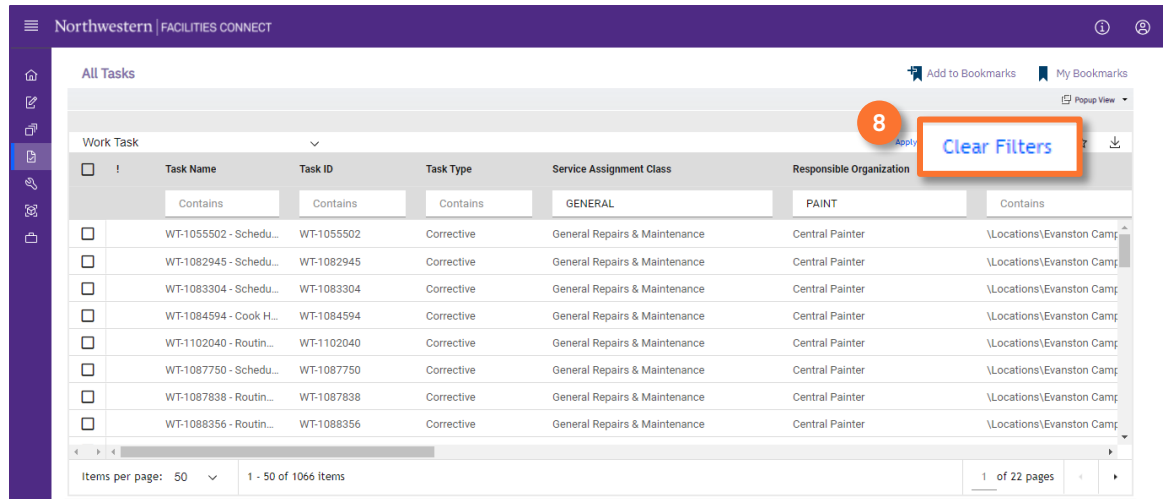

# 9 **Bookmark Reports** to save them for easy access:

Click the **Add to Bookmarks** button at the top of the report.

OR

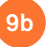

**9a**

Click on the **star** button (located on the report navigation bar).

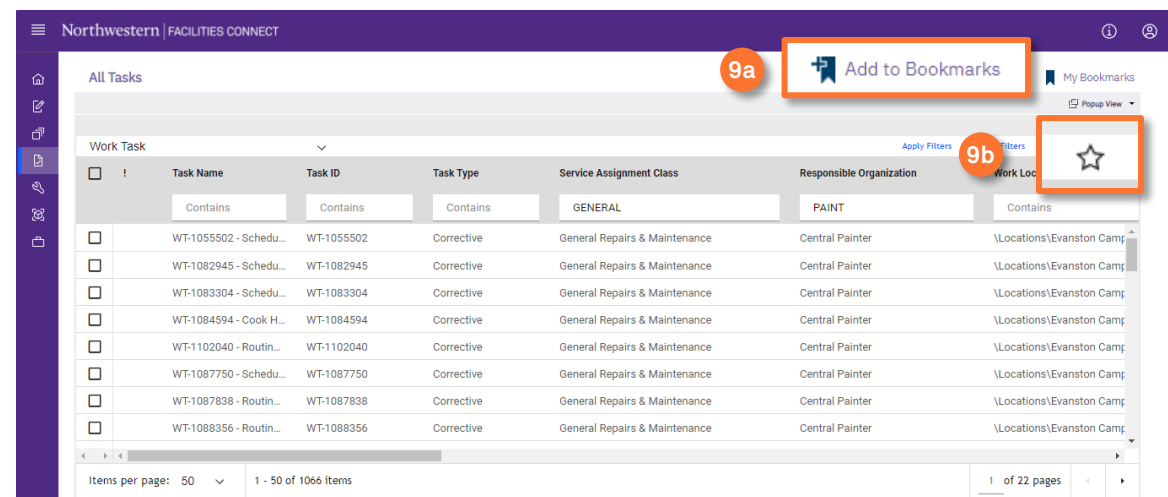

#### **DIRECTIONS**

9 **Bookmark Reports** *continued*.

- Upon clicking either button, the **Add Bookmark** window will pop up. **9c**
- You can adjust the name of the report. **9d**
- Click the folder drop down menu to select a Favorites folder. **93**
- Click the add button to create a new Favorites folder. **9f**

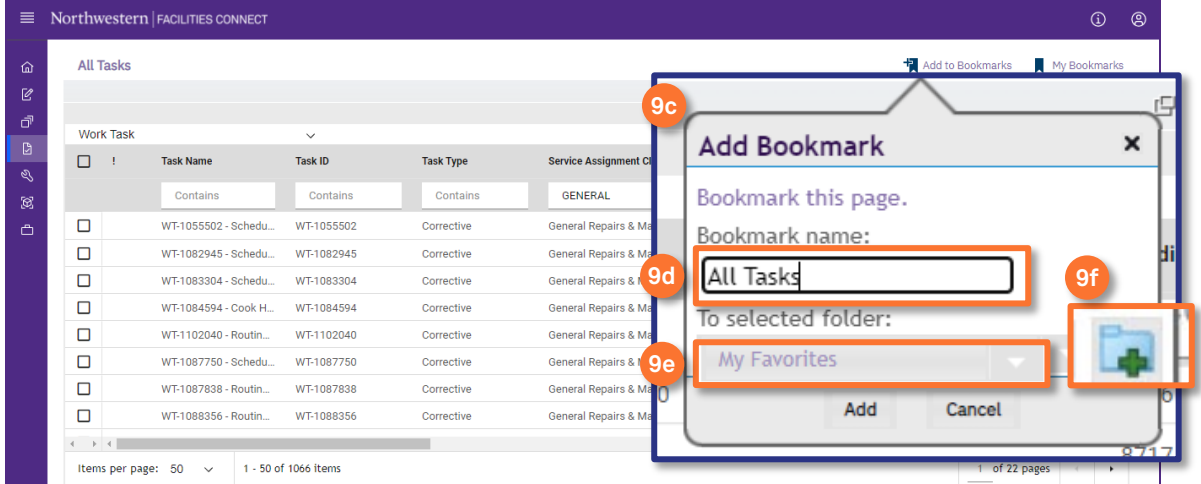

#### **IMPORTANT**

Bookmarking the report **WILL NOT** save any changes you have made to the report.

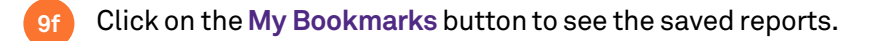

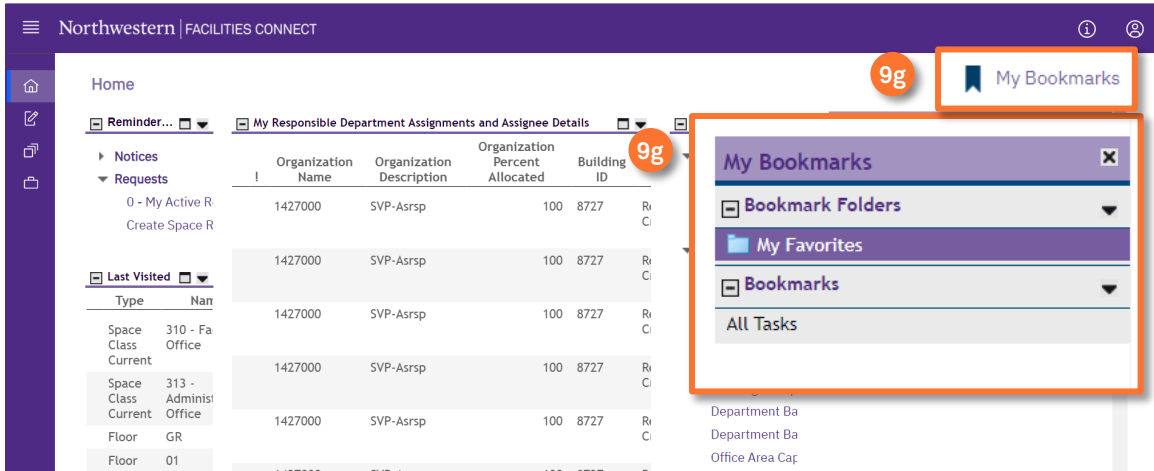

### **DIRECTIONS**

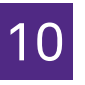

10 To open a report in a **new tab**:

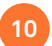

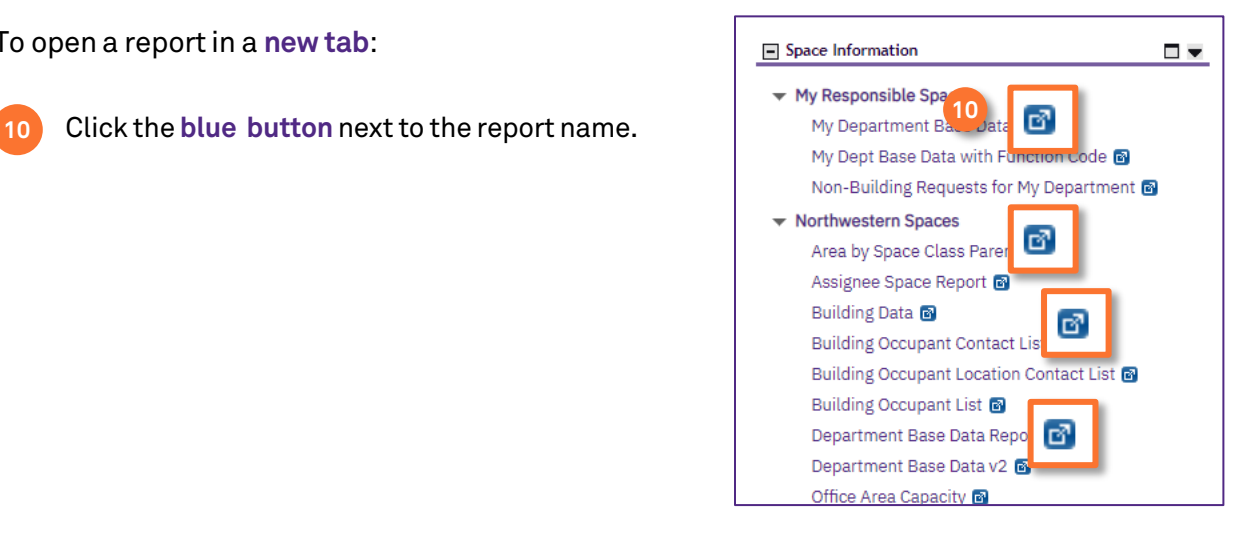

Popup view vs. Inline view: you now have the ability to choose between Popup view and Inline view when opening Records in reports.

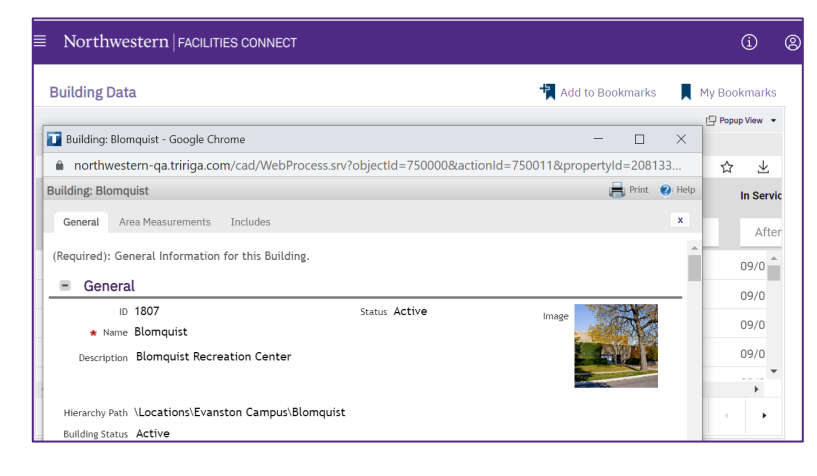

 $\equiv$  Northwestern  $|FACILITIES CONNEC$  $\odot$   $\odot$ **Building Data** Add to Bookmarks My Bookmarks  $\begin{tabular}{ll} \hline \hline \textbf{m} \\ \hline \textbf{m} \end{tabular} In line View \begin{tabular}{ll} \textbf{w} \\ \textbf{v} \end{tabular}$ **Building Data**  $\mathbb{C}$  $\vec{\mathbb{C}} = \vec{\mathbb{M}}$  $\Box$  <br> 10  $^\circ$ **Floor Co** Contains Contains After Equal Contains Contains Contains u Evanston بر<br>1974 / 2010 **BIOMOUIS** BIOMOUIST Kee 017 FOSter St  $\frac{1}{\sqrt{2}}$  $\begin{array}{ccc}\n\Box & \mathbf{1} & \mathbf{1}$ 09/01/2005  $\rightarrow$  $1$  of 6 pages Items per page:  $50 \sim 1.50$  of 254 items  $\left\vert \cdot \right\vert$  $\equiv$  Bo View  $\bullet$   $\oplus$ Print O Help **Building: Blomquist** General Area Measurements Includes (Required): General Information for this Building Ĥ General  $10/1807$ **Status Active TANK AND** 

**Popup view:** opens the record in a new window.

This is the default view for users.

**Inline view:** opens the record within the same report window.

You can then choose to open the record in a separate window.

#### **DIRECTIONS**

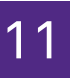

11 To change from **Popup view** to **Inline view**:

**11a** Click the **drop down arrow** next to the Popup view button.

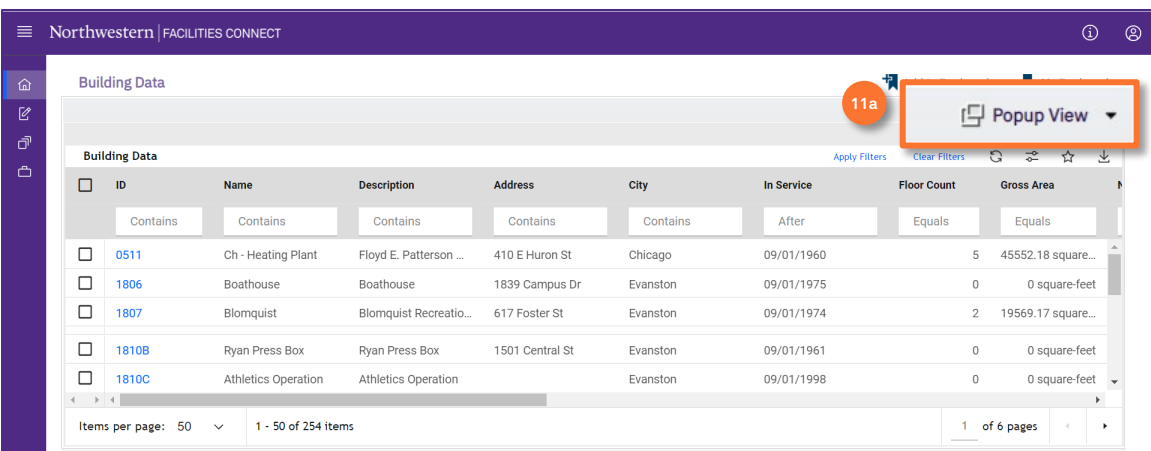

Once you have selected a record, the record will open in a **Bottom View**. To change the Inline view:

**11b** Click the **drop down arrow** next to the Bottom view button.

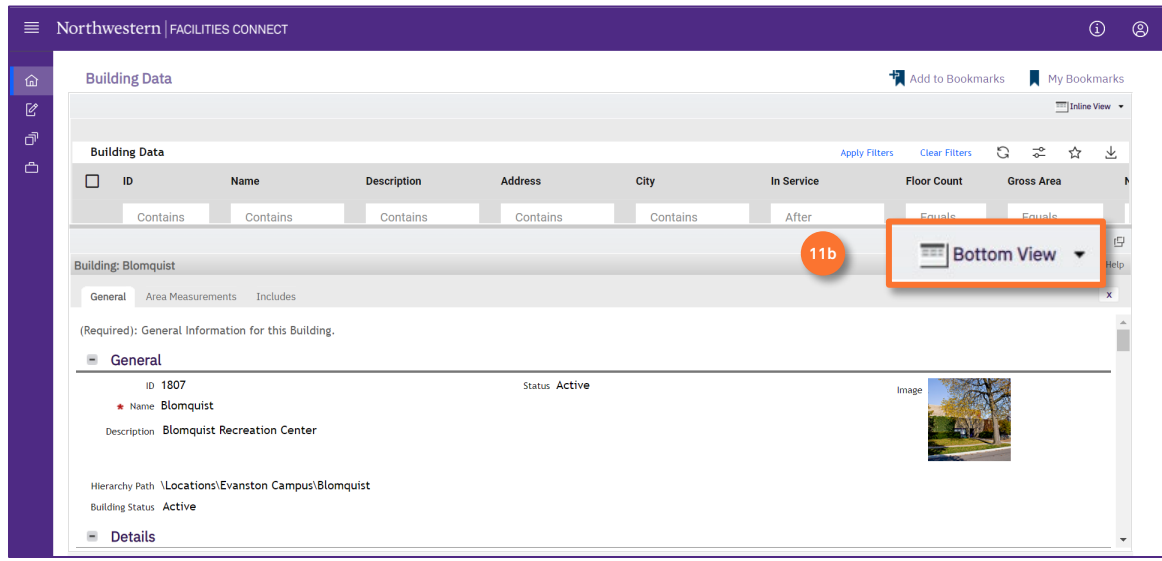

### **DIRECTIONS**

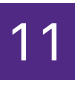

11 To change from **Bottom view** to **Right view** (continued.):

**11c** From the drop down menu, click the **Right view** button.

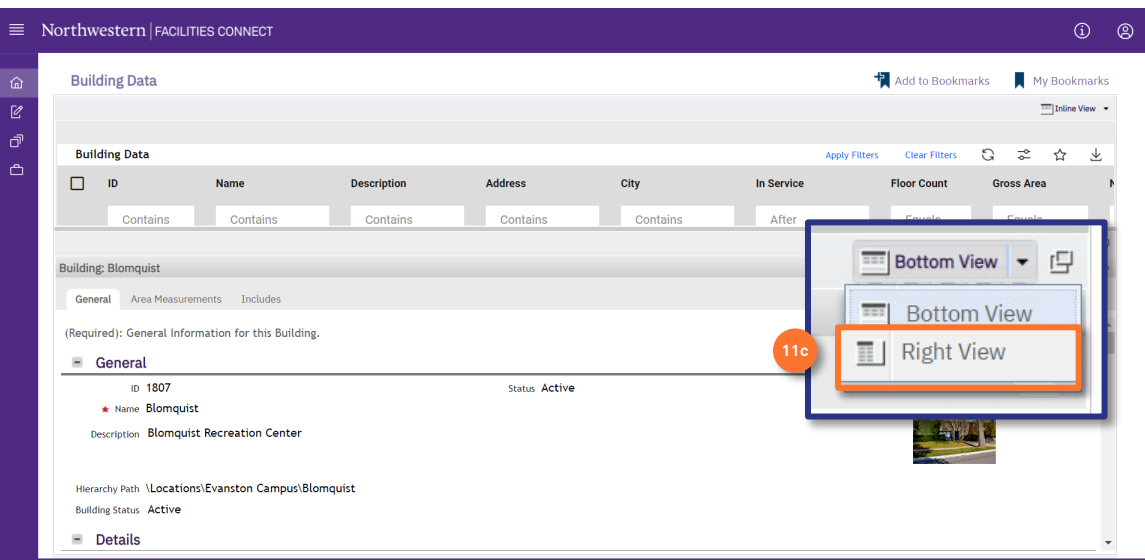

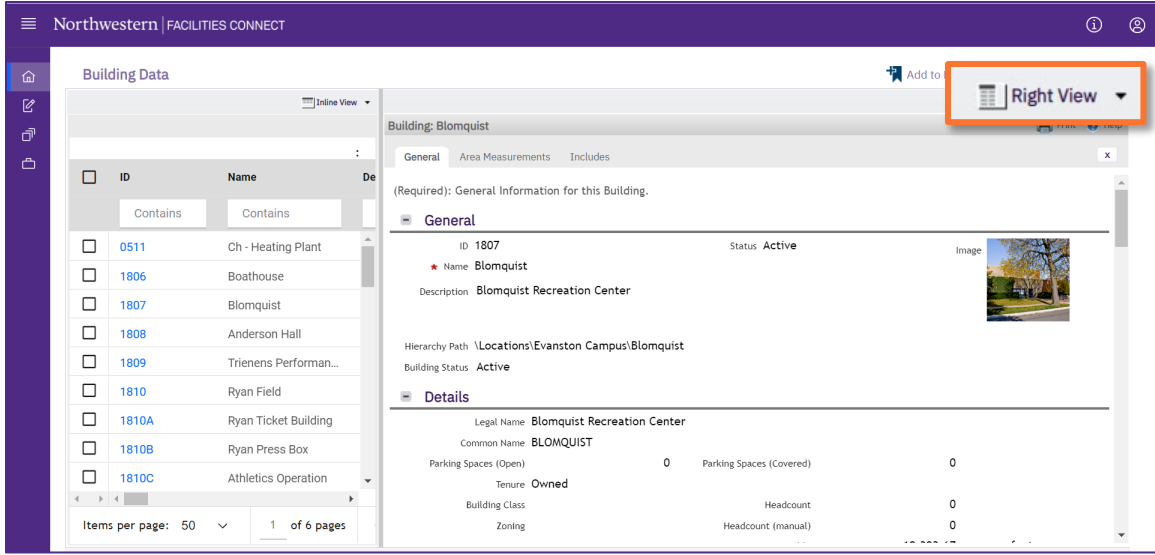

### **DIRECTIONS**

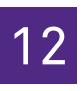

12 To open the **Record window** from Inline view:

### **<sup>12</sup>** Click on the **maximize** button.

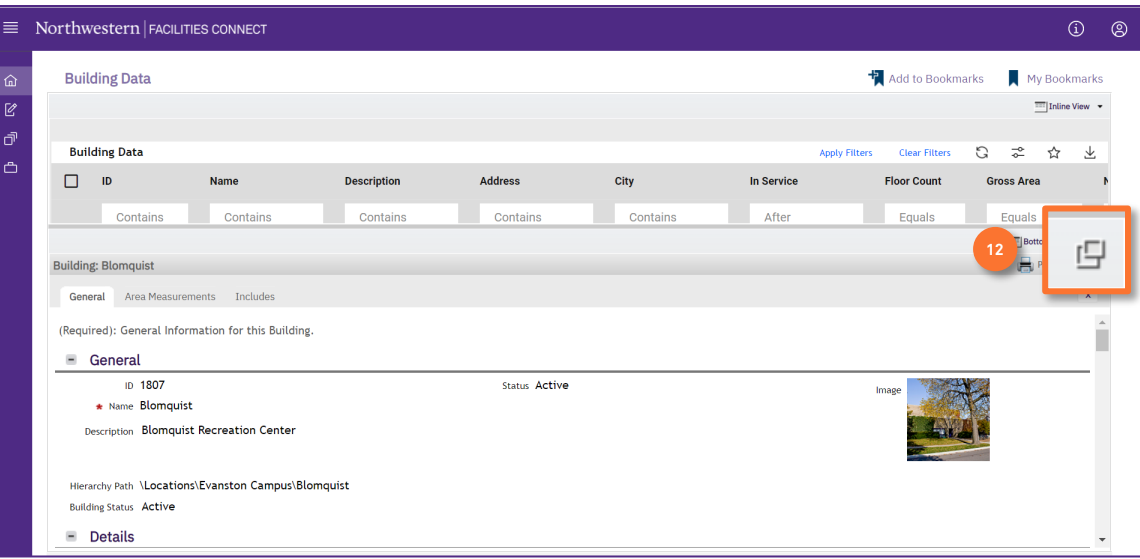